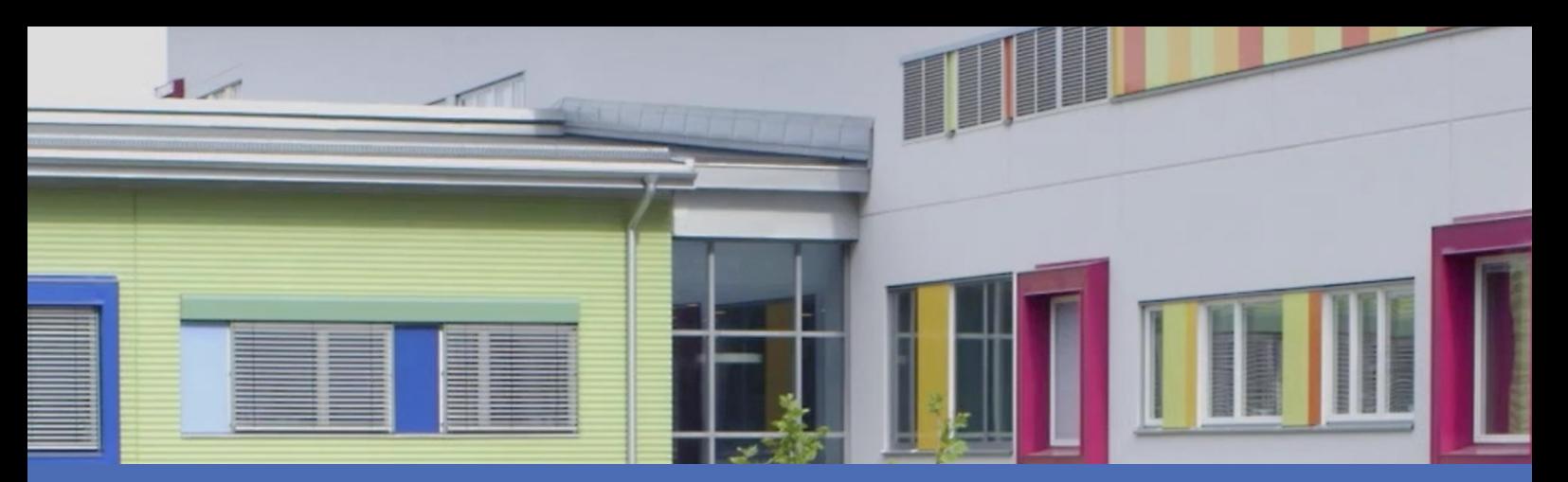

# Guida

## **Irisity IRIS Anonymization App**

**© 2023 MOBOTIX AG**

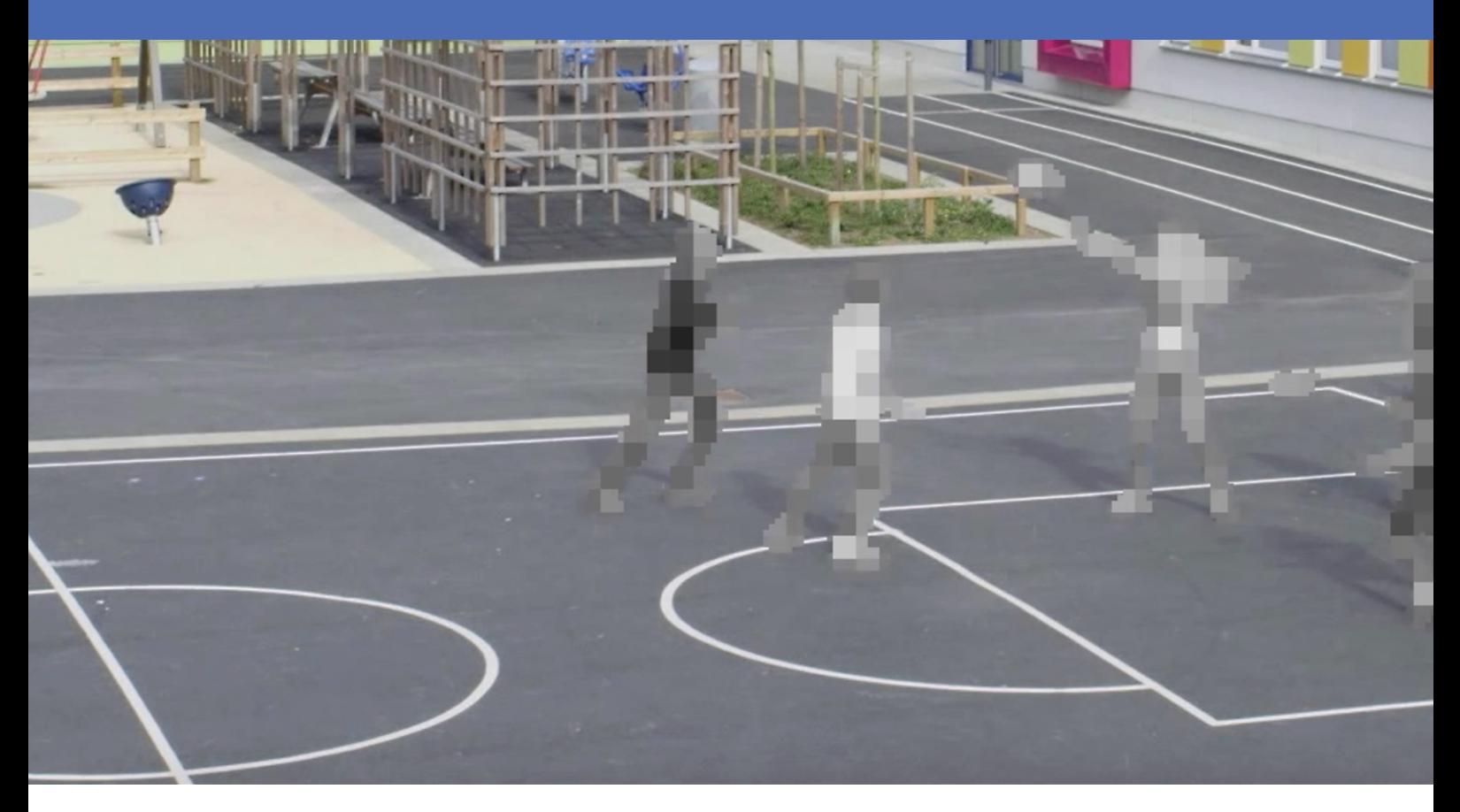

#### **Beyond Human Vision**

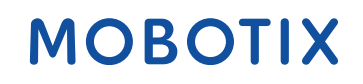

La versione inglese di questo documento potrebbe essere più aggiornata.

# <span id="page-1-0"></span>**Sommario**

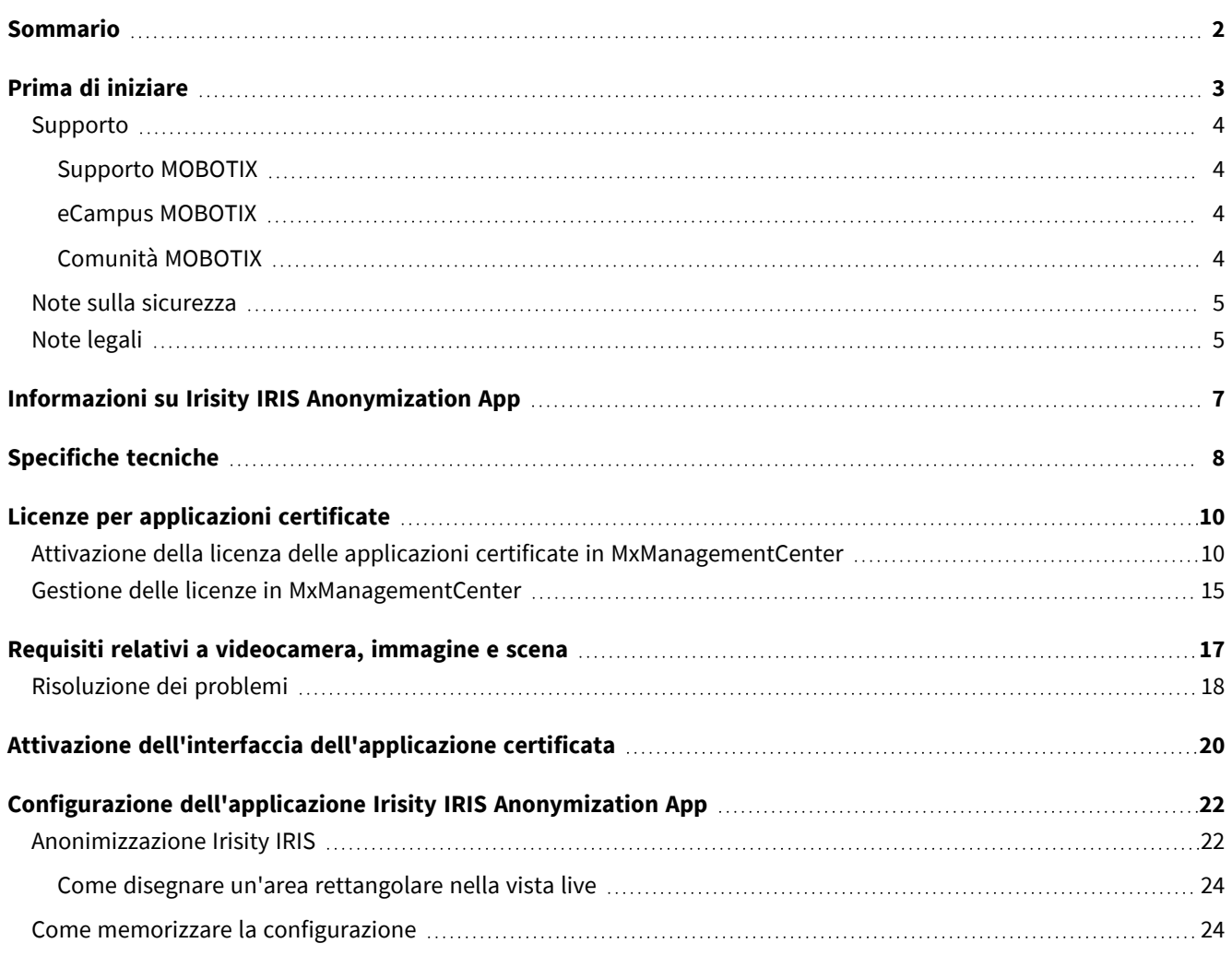

# 1

# <span id="page-2-0"></span>**Prima di iniziare**

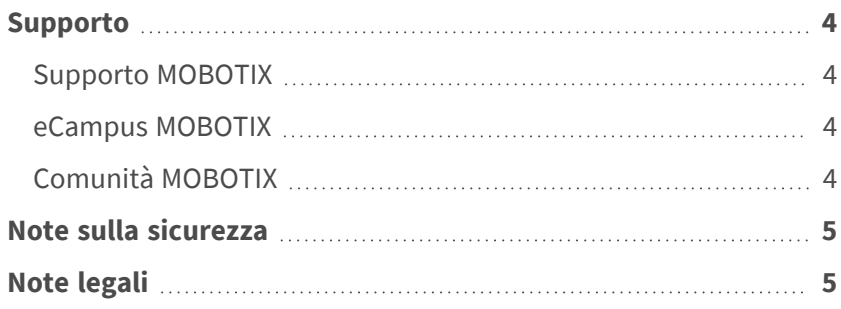

4 / 26

# <span id="page-3-0"></span>**Supporto**

## <span id="page-3-1"></span>**Supporto MOBOTIX**

Per assistenza tecnica, contattare il rivenditore MOBOTIX. Se il rivenditore non è in grado di fornire assistenza, contatterà a sua volta il canale di supporto per fornire una risposta il prima possibile.

Se si dispone dell'accesso a Internet, è possibile aprire l'help desk MOBOTIX per trovare ulteriori informazioni e aggiornamenti software.

<span id="page-3-2"></span>Visitare **[www.mobotix.com](https://www.mobotix.com/support/help-desk) > Supporto > Assistenza**

## **eCampus MOBOTIX**

eCampus MOBOTIX è una piattaforma di e-learning completa. Consente di decidere quando e dove visualizzare ed elaborare il contenuto del seminario di formazione. È sufficiente aprire il sito nel browser e selezionare il seminario di formazione desiderato.

<span id="page-3-3"></span>Visitare **[www.mobotix.com/ecampus-mobotix](https://www.mobotix.com/ecampus-mobotix)**

## **Comunità MOBOTIX**

La comunità MOBOTIX è un'altra fonte preziosa di informazioni. Il personale MOBOTIX e altri utenti condividono le loro informazioni, e possono farlo tutti.

Visitare **[community.mobotix.com](https://community.mobotix.com/)**

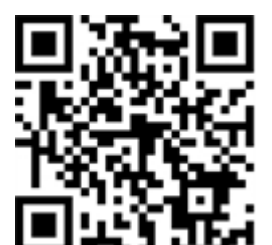

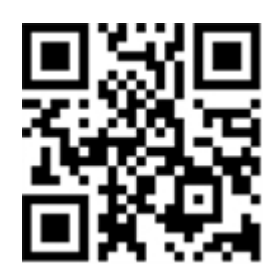

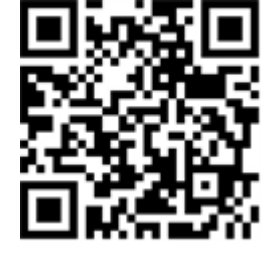

# <span id="page-4-0"></span>**Note sulla sicurezza**

- Questo prodotto non deve essere utilizzato in luoghi esposti a pericoli di esplosione.
- Non utilizzare il prodotto in ambienti polverosi.
- <sup>n</sup> Proteggere il prodotto dall'ingresso di umidità o acqua nell'alloggiamento.
- <sup>n</sup> Installare questo prodotto come descritto nel presente documento. Un'installazione non corretta può danneggiare il prodotto!
- <sup>n</sup> Questa apparecchiatura non è adatta per l'uso in luoghi in cui è probabile che siano presenti bambini.
- Se si utilizza un adattatore di Classe I, il cavo di alimentazione deve essere collegato a una presa con un collegamento a massa adeguato.
- Per garantire la conformità ai requisiti della norma EN 50130-4 in materia di alimentazione dei sistemi di allarme per il funzionamento 24 ore su 24, 7 giorni su 7, si consiglia vivamente di utilizzare un gruppo di continuità (UPS) per il backup dell'alimentazione del prodotto.

# <span id="page-4-1"></span>**Note legali**

### **Aspetti legali della registrazione video e audio**

Quando si utilizzano prodotti MOBOTIX AG, è necessario rispettare tutte le normative sulla protezione dei dati per il monitoraggio audio e video. In base alle leggi nazionali e alla posizione di installazione delle videocamere, la registrazione dei dati video e audio può essere soggetta a documentazione speciale o può essere vietata. Tutti gli utenti di prodotti MOBOTIX sono pertanto tenuti a conoscere tutte le normative applicabili e a rispettare tali leggi. MOBOTIX AG non è responsabile per qualsiasi uso illegale dei suoi prodotti.

### **Dichiarazione di conformità**

I prodotti MOBOTIX AG sono certificati in conformità alle normative vigenti nella CE e in altri paesi. Le dichiarazioni di conformità per i prodotti di MOBOTIX AG sono disponibili su [www.mobotix.com](https://www.mobotix.com/) in **Supporto > Centro Download > Marketing & Documentazione > Certificati & Dichiarazioni di conformità**.

### **Dichiarazione RoHS**

I prodotti di MOBOTIX AG sono pienamente conformi alle limitazioni imposte dall'Unione Europea relativamente all'uso di determinate sostanze pericolose nelle apparecchiature elettriche ed elettroniche (Direttiva RoHS 2011/65/CE) nella misura in cui sono soggetti a queste normative (per la Dichiarazione RoHS di MOBOTIX, vedere [www.mobotix.com,](https://www.mobotix.com/) **Supporto > Centro Download > Marketing & Documentazione > Opuscoli e Istruzioni > Certificati**).

### **Smaltimento**

I prodotti elettrici ed elettronici contengono molti materiali preziosi. Per questo motivo, si consiglia di smaltire i prodotti MOBOTIX al termine della relativa vita utile in modo conforme a tutti i requisiti e le normative legali (o di depositare questi prodotti presso un centro di raccolta comunale). I prodotti MOBOTIX non devono essere smaltiti insieme ai rifiuti domestici! Se il prodotto contiene una batteria, smaltirla separatamente (i manuali del prodotto forniscono istruzioni specifiche se il prodotto contiene una batteria).

### **Esclusione di responsabilità**

MOBOTIX AG non si assume alcuna responsabilità per danni derivanti da un uso improprio o dalla mancata conformità ai manuali o alle norme e alle normative applicabili. Vengono applicati i nostri Termini e condizioni generali. È possibile scaricare la versione corrente dei **Termini e condizioni generali** dal nostro sito Web [www.mobotix.com](https://www.mobotix.com/) facendo clic sul collegamento corrispondente nella parte inferiore di ogni pagina.

# <span id="page-6-0"></span>**Informazioni su Irisity IRIS Anonymization App**

#### **Rispetto della privacy - Dati sicuri e anonimi**

Irisity IRIS Anonymization App - Scegliere di rilevare le attività sospette piuttosto che esporre l'identità personale. Pixelizzazione o mascheramento di zone specifiche per rispettare le normative sulle autorizzazioni della videocamera. L'anonimizzazione IRIS™ è particolarmente adatta per installazioni sensibili come la scuola, la sanità e i luoghi pubblici.

- <sup>n</sup> Pixelizzazione dinamica brevettata delle persone nel campo visivo della videocamera.
- Rispetto delle normative sulla privacy e sui dati.
- Implementazione rapida per le nuove installazioni.
- De-identificazione delle persone nelle immagini video live e registrate.
- Applicabile al funzionamento di videocamere per interni ed esterni.

# <span id="page-7-0"></span>**Specifiche tecniche**

### **Informazioni sul prodotto**

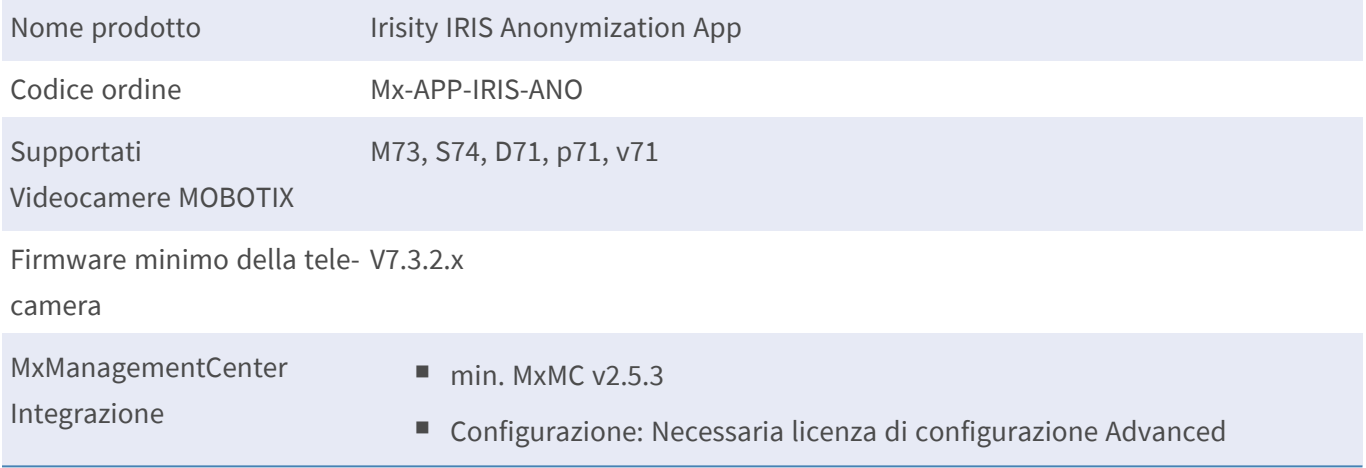

### **Caratteristiche del prodotto**

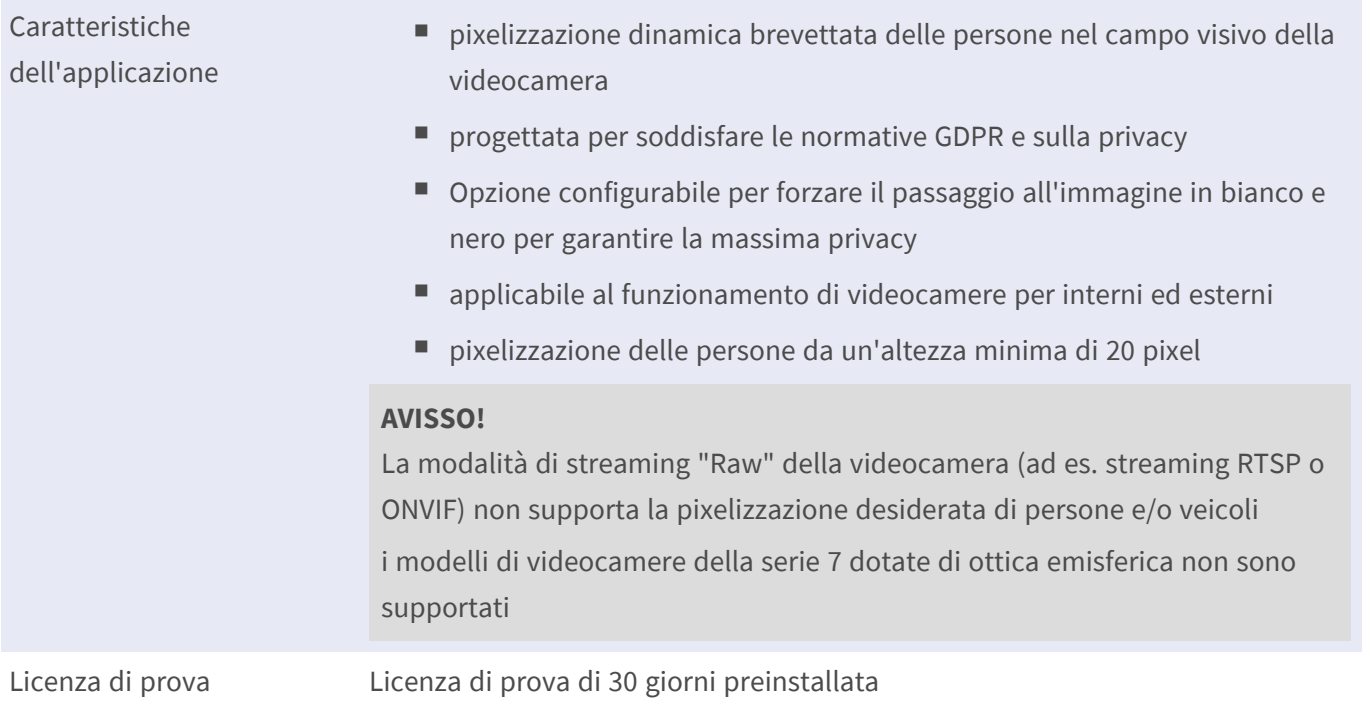

### **Requisiti della scena**

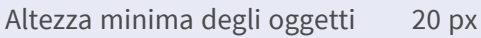

Angolo di inclinazione massimo tip. 50°

## **Specifiche tecniche dell'applicazione**

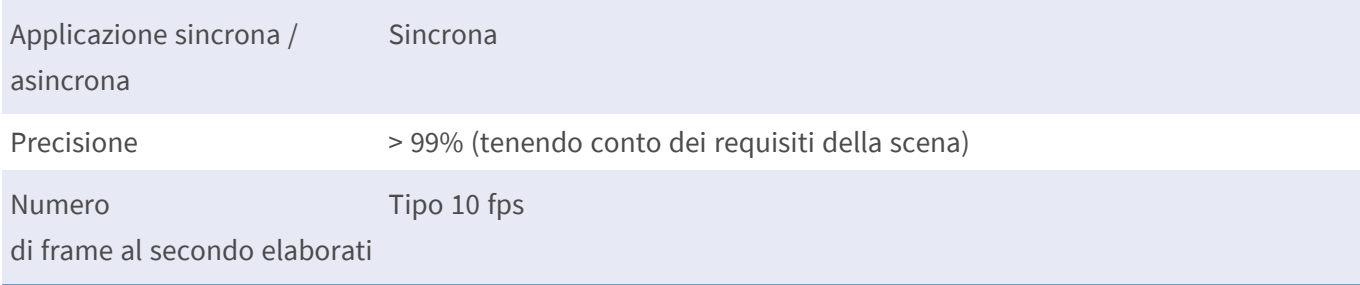

# <span id="page-9-0"></span>**Licenze per applicazioni certificate**

Per l'applicazione Irisity IRIS Anonymization App sono disponibili le seguenti licenze:

- <sup>n</sup> **Licenza di prova di 30 giorni** preinstallata
- licenza commerciale permanente

Il periodo di utilizzo inizia con l'attivazione dell'interfaccia app (vedere )

**AVISSO!** Per acquistare o rinnovare una licenza, contattare il proprio partner MOBOTIX.

**AVISSO!** Le applicazioni vengono generalmente preinstallate con il firmware. Capita raramente che debbano essere scaricate dal sito Web e installate. In tal caso, vedere **[www.mobotix.com](https://www.mobotix.com/support/download-center/dokumentation) > Supporto > Centro Download > Marketing & [Documentazione](https://www.mobotix.com/support/download-center/dokumentation)** e scaricare e installare l'applicazione.

# <span id="page-9-1"></span>**Attivazione della licenza delle applicazioni certificate in MxManagementCenter**

Dopo un periodo di prova, le licenze commerciali devono essere attivate per l'uso con una chiave di licenza valida.

### **Attivazione online**

Dopo aver ricevuto gli ID di attivazione, attivarli in MxMC come segue:

- 1. Selezionare dal menu **Window > Camera App Licenses (Finestra > Licenze applicazioni telecamera)**.
- 2. Selezionare la telecamera su cui si desidera attivare le licenze delle applicazioni e fare clic su **Select (Seleziona)**.

| $\bullet$ $\bullet$ $\bullet$                                                 | Camera Licenses           |                          |  |  |
|-------------------------------------------------------------------------------|---------------------------|--------------------------|--|--|
|                                                                               | <b>MxManagementCenter</b> | $\overline{\phantom{a}}$ |  |  |
| <b>Cameras</b>                                                                |                           |                          |  |  |
| $@$ 10.3                                                                      |                           | $\times$                 |  |  |
| Name                                                                          | Url                       | <b>Serial Number</b>     |  |  |
| mx10-10-38-40                                                                 | 10.10.38.40               | 10.10.38.40              |  |  |
| mx10-22-10-30                                                                 | 10.22.10.30               | 10.22.10.30              |  |  |
| M73 10-32-0-62                                                                | 10.32.0.62                | 10.32.0.62               |  |  |
|                                                                               |                           | <b>Select</b>            |  |  |
|                                                                               |                           |                          |  |  |
| Mobotix · Kaiserstrasse D-67722 Langmeil · info@mobotix.com · www.mobotix.com |                           |                          |  |  |

**Fig. 1: Panoramica delle licenze applicazioni telecamera in MxManagementCenter**

**AVISSO!** Se necessario, correggere l'ora impostata sulla telecamera.

1. È possibile visualizzare una panoramica delle licenze installate sulla telecamera. Fare clic su **Activate License (Attiva licenza)**.

| $\bullet\bullet\bullet$                                                                                       | <b>Camera Licenses</b>                                                        |           |   |  |
|----------------------------------------------------------------------------------------------------|-------------------------------------------------------------------------------|-----------|---|--|
|                                                                                                    | <b>MxManagementCenter</b>                                                     |           | ? |  |
| < Camera License Status: mx10-251-1-235                                                                       |                                                                               |           |   |  |
| Name                                                                                                    | Expiration                                                                    | Quantity  |   |  |
| MxWheelDetector                                                                                               | Permanent                                                                     | Unlimited |   |  |
| iot_plugin_a                                                                                                  | Permanent                                                                     | Unlimited |   |  |
| iot_plugin_b                                                                                                  | Permanent                                                                     | Unlimited |   |  |
| iot_plugin_c                                                                                                  | Permanent                                                                     | Unlimited |   |  |
| iot_plugin_d                                                                                                  | Permanent                                                                     | Unlimited |   |  |
| iot_plugin_e                                                                                                  | Permanent                                                                     | Unlimited |   |  |
| iot_plugin_f                                                                                                  | Permanent                                                                     | Unlimited |   |  |
| iot_plugin_g                                                                                                  | Permanent                                                                     | Unlimited |   |  |
| iot_plugin_h                                                                                                  | Permanent                                                                     | Unlimited |   |  |
| iot_plugin_i                                                                                                  | Permanent                                                                     | Unlimited |   |  |
| Camera time is incorrect. Please reset your camera time before activating Licenses<br><b>Activate License</b> |                                                                               |           |   |  |
|                                                                                                    | Mobotix · Kaiserstrasse D-67722 Langmell · info@mobotix.com · www.mobotix.com |           |   |  |

**Fig. 2: Panoramica delle licenze installate sulla telecamera**

**AVISSO!** Se necessario, correggere l'ora impostata sulla telecamera.

- 2. Inserire un ID di attivazione valido e specificare il numero di licenze da installare sul computer in uso.
- 3. Se si desidera attivare la licenza di un altro prodotto, fare clic su . Nella nuova riga, inserire l'ID di attivazione appropriato e il numero di licenze desiderate.
- 4. Per rimuovere una riga, fare clic su
- 5. Una volta inseriti tutti gli ID di attivazione, fare clic su **Activate License Online Attiva licenza online)**. Durante l'attivazione, **MxMC** si collega al server delle licenze. Ciò richiede una connessione a Internet.

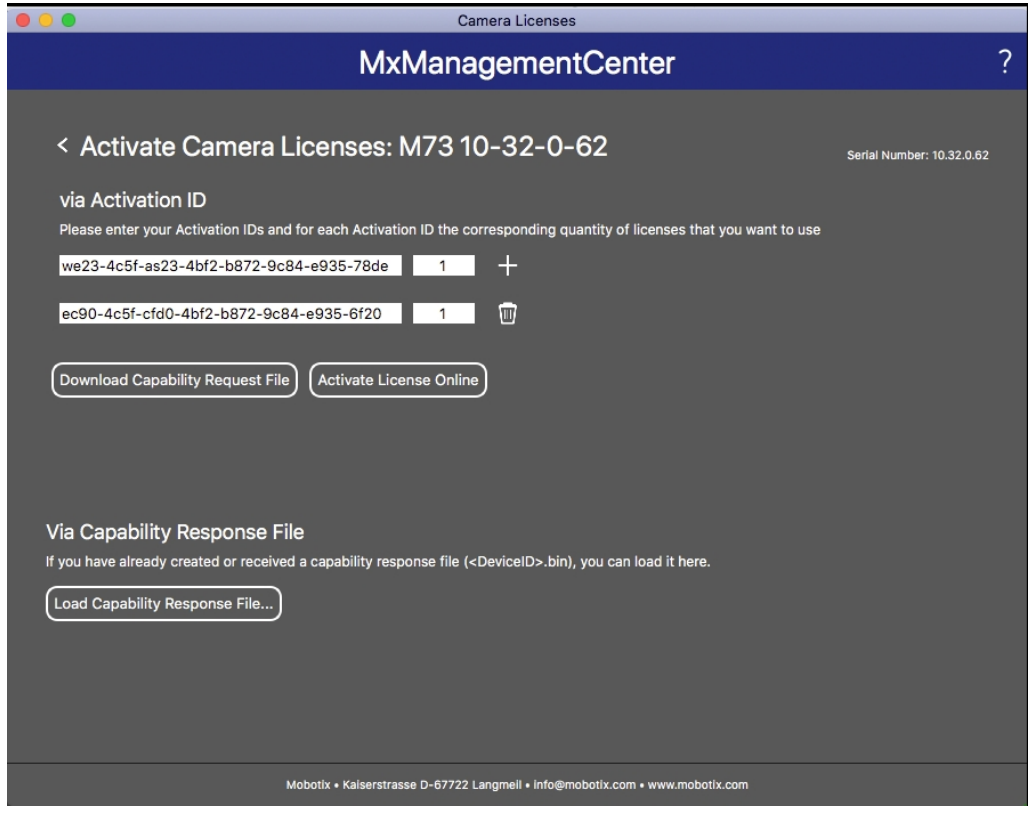

#### **Fig. 3: Aggiunta di licenze**

#### **Attivazione riuscita**

Una volta completata l'attivazione, è necessario effettuare un nuovo accesso per applicare le modifiche. In alternativa, è possibile tornare alla gestione delle licenze.

#### **Attivazione non riuscita (connessione a Internet mancante)**

<span id="page-11-0"></span>Qualora non sia possibile raggiungere il server delle licenze, ad esempio a causa della mancanza di una connessione a Internet, è possibile attivare le applicazioni anche offline (vedere [Attivazione offline, p. 12\)](#page-11-0).

#### **Attivazione offline**

Per l'attivazione offline, il partner/installatore da cui sono state acquistate le licenze può generare una risposta di capacità (file .bin) sul server delle licenze per attivare le relative licenze.

- 1. Selezionare dal menu **Window > Camera App Licenses (Finestra > Licenze applicazioni telecamera)**.
- 2. Selezionare la telecamera su cui si desidera attivare le licenze delle applicazioni e fare clic su **Select (Seleziona)**.

| $\bullet\bullet\bullet$                                                       | Camera Licenses           |                      |  |  |
|-------------------------------------------------------------------------------|---------------------------|----------------------|--|--|
|                                                                               | <b>MxManagementCenter</b> | $\overline{\cdot}$   |  |  |
| Cameras                                                                       |                           |                      |  |  |
| $\heartsuit$ 10.3                                                             |                           | $\times$             |  |  |
| Name                                                                          | Url                       | <b>Serial Number</b> |  |  |
| mx10-10-38-40                                                                 | 10.10.38.40               | 10.10.38.40          |  |  |
| mx10-22-10-30                                                                 | 10.22.10.30               | 10.22.10.30          |  |  |
| M73 10-32-0-62                                                                | 10.32.0.62                | 10.32.0.62           |  |  |
|                                                                               |                           |                      |  |  |
|                                                                               |                           |                      |  |  |
|                                                                               |                           |                      |  |  |
|                                                                               |                           |                      |  |  |
|                                                                               |                           |                      |  |  |
|                                                                               |                           |                      |  |  |
|                                                                               |                           |                      |  |  |
|                                                                               |                           |                      |  |  |
|                                                                               |                           | <b>Select</b>        |  |  |
| Mobotix . Kaiserstrasse D-67722 Langmeil . info@mobotix.com . www.mobotix.com |                           |                      |  |  |

**Fig. 4: Panoramica delle licenze applicazioni telecamera in MxManagementCenter**

**AVISSO!** Se necessario, correggere l'ora impostata sulla telecamera.

3. È possibile visualizzare una panoramica delle licenze installate sulla telecamera. Fare clic su **Activate License (Attiva licenza)**.

| .                                                                                  | Camera Licenses           |           |                         |  |
|------------------------------------------------------------------------------------|---------------------------|-----------|-------------------------|--|
|                                                                                    | <b>MxManagementCenter</b> |           |                         |  |
| < Camera License Status: mx10-251-1-235                                            |                           |           |                         |  |
| Name                                                                               | Expiration                | Quantity  |                         |  |
| MxWheelDetector                                                                    | Permanent                 | Unlimited |                         |  |
| iot_plugin_a                                                                       | Permanent                 | Unlimited |                         |  |
| iot_plugin_b                                                                       | Permanent                 | Unlimited |                         |  |
| iot_plugin_c                                                                       | Permanent                 | Unlimited |                         |  |
| iot_plugin_d                                                                       | Permanent                 | Unlimited |                         |  |
| iot_plugin_e                                                                       | Permanent                 | Unlimited |                         |  |
| iot_plugin_f                                                                       | Permanent                 | Unlimited |                         |  |
| iot_plugin_g                                                                       | Permanent                 | Unlimited |                         |  |
| iot_plugin_h                                                                       | Permanent                 | Unlimited |                         |  |
| iot_plugin_i                                                                       | Permanent                 | Unlimited |                         |  |
| Camera time is incorrect. Please reset your camera time before activating Licenses |                           |           |                         |  |
|                                                                                    |                           |           | <b>Activate License</b> |  |
| Mobotix · Kaiserstrasse D-67722 Langmeil · info@mobotix.com · www.mobotix.com      |                           |           |                         |  |

**Fig. 5: Panoramica delle licenze installate sulla telecamera**

**AVISSO!** Se necessario, correggere l'ora impostata sulla telecamera.

- 4. Inserire un ID di attivazione valido e specificare il numero di licenze da installare sul computer in uso.
- 5. Se si desidera attivare la licenza di un altro prodotto, fare clic su . Nella nuova riga, inserire l'**ID di attivazione** appropriato e il numero di licenze desiderate.
- 6. Se necessario, fare clic su per rimuovere una riga.
- 7. Una volta inseriti tutti gli ID di attivazione, fare clic su **Download Capability Request File (.lic) (Scarica file richiesta capacità (.lic)** e inviare il file scaricato al proprio partner/installatore.

**AVISSO!** Questo file consente al partner/installatore da cui sono state acquistate le licenze di generare un file di risposta di capacità (file .bin) sul server delle licenze.

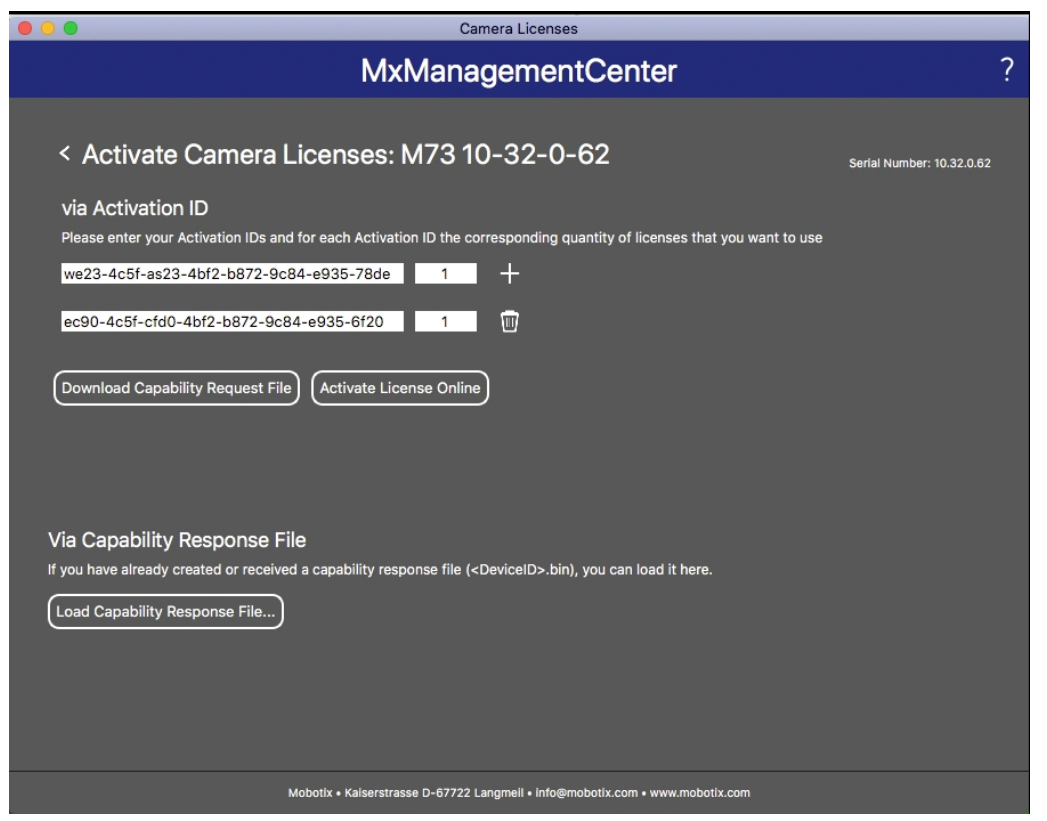

**Fig. 6: Aggiunta di licenze**

8. Fare clic su Load Capability Response File (Carica file risposta capacità) e seguire le istruzioni.

#### **Attivazione riuscita**

Una volta completata l'attivazione, è necessario effettuare un nuovo accesso per applicare le modifiche. In alternativa, è possibile tornare alla gestione delle licenze.

# <span id="page-14-0"></span>**Gestione delle licenze in MxManagementCenter**

In MxManagementCenter è possibile gestire comodamente tutte le licenze che sono state attivate per una telecamera.

- 1. Selezionare dal menu **Window > Camera App Licenses (Finestra > Licenze applicazioni telecamera)**.
- 2. Selezionare la telecamera su cui si desidera attivare le licenze delle applicazioni e fare clic su **Select (Seleziona)**.

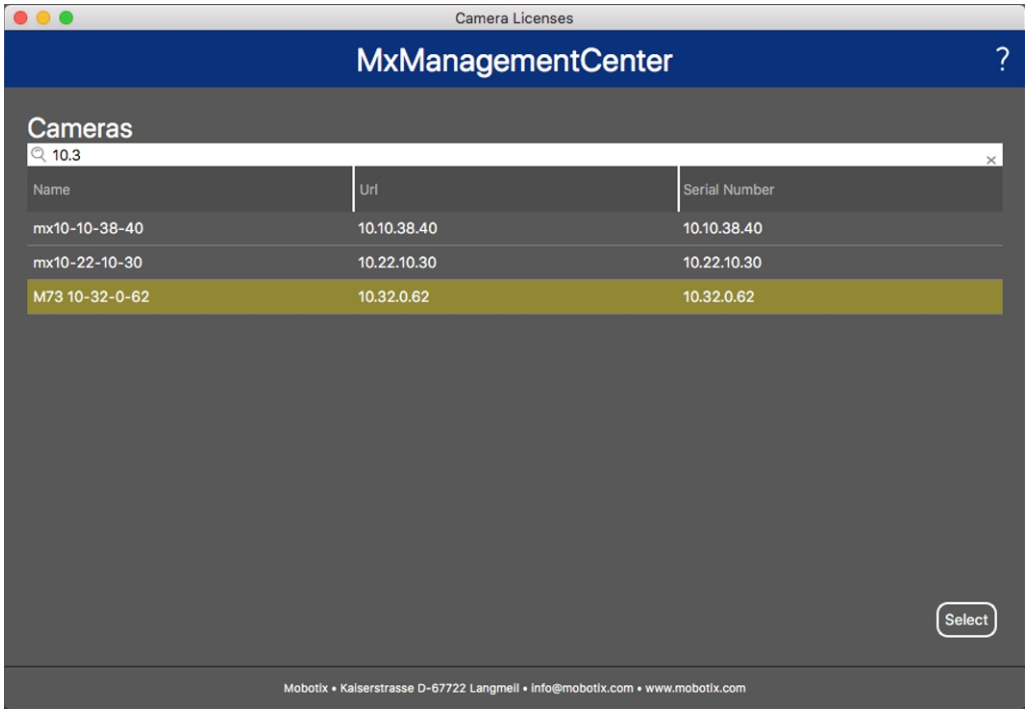

**Fig. 7: Panoramica delle licenze applicazioni telecamera in MxManagementCenter**

È possibile visualizzare una panoramica delle licenze installate sulla telecamera.

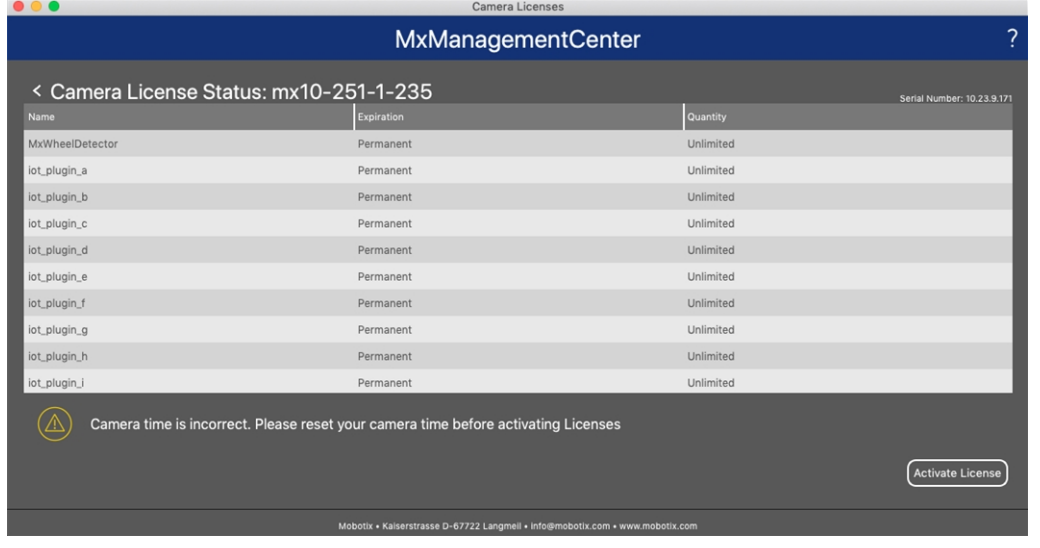

#### **Gestione delle licenze in MxManagementCenter**

#### **Fig. 8: Panoramica delle licenze installate sulla telecamera**

**AVISSO!** Se necessario, correggere l'ora impostata sulla telecamera.

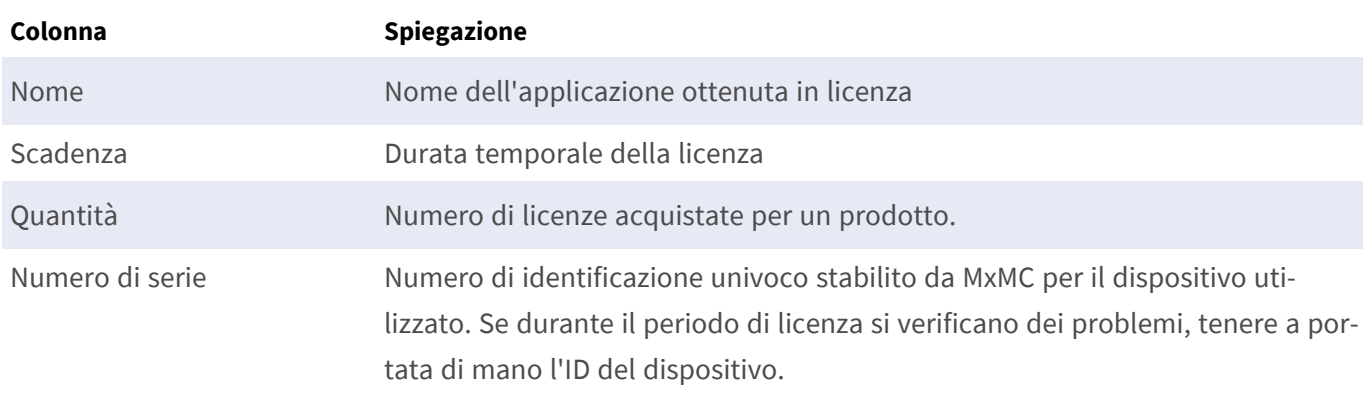

#### **Sincronizzazione delle licenze con il server**

All'avvio del programma, non viene effettuato alcun confronto automatico delle licenze tra il computer e il server delle licenze. Pertanto fare clic su **Update (Aggiorna)** per ricaricare le licenze dal server.

#### **Aggiornamento delle licenze**

Per aggiornare le licenze temporanee, fare clic su **Activate Licenses (Attiva licenze)**. Verrà visualizzata la finestra di dialogo per l'aggiornamento/attivazione delle licenze.

**AVISSO!** Per sincronizzare e aggiornare le licenze, è necessario disporre dei diritti di amministratore.

# <span id="page-16-0"></span>**Requisiti relativi a videocamera, immagine e scena**

La telecamera deve essere configurata in modo che la combinazione della distanza, della lunghezza focale dell'obiettivo e della risoluzione della telecamera fornisca un'immagine che possa essere analizzata con precisione. Rispetto alla scena, devono essere pertanto soddisfatti i prerequisiti riportati di seguito.

### **Posizioni di montaggio più alte possibili per risultati ottimali**

Durante la pianificazione del sistema di videosorveglianza, è consigliabile posizionare la videocamera più in alto per coprire l'area più ampia possibile con ciascuna videocamera. Considerare un'altezza di installazione di almeno 5 metri. Solitamente un'altezza di installazione di 10-25 metri permette di ottenere risultati significativamente migliori.

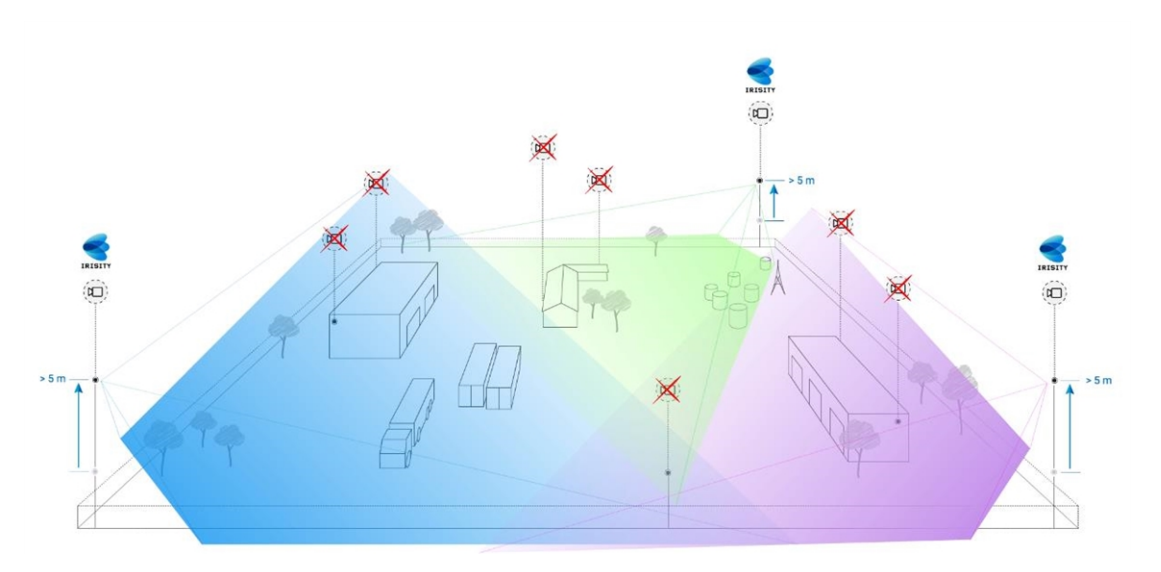

**Fig. 9: L'utilizzo di posizioni di montaggio elevate può ridurre il numero di telecamere in un'installazione CCTV classica.**

### **Illuminazione della scena**

Con sorgenti luminose ottimali (si consigliano almeno due sorgenti luminose), è possibile migliorare significativamente la qualità dell'analisi video e quindi la sicurezza del sito.

- <sup>n</sup> Illuminare a sufficienza l'area monitorata.
- Garantire un buon contrasto nell'area di sorveglianza.
- <sup>n</sup> Non illuminare in modo eccessivo oggetti vicino alla fotocamera per evitare interferenze e rumori.

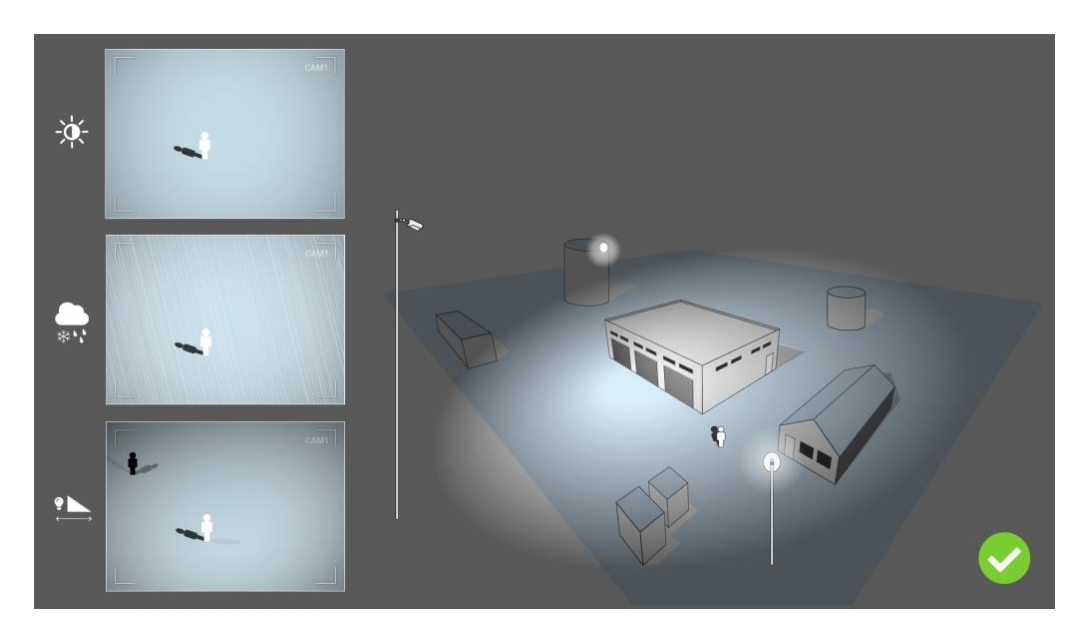

**Fig. 10: L'illuminazione fuori asse migliora significativamente la visibilità, il contrasto e il rilevamento degli oggetti. In questo modo è possibile eseguire rilevamenti precisi anche nelle condizioni climatiche più difficili.**

# <span id="page-17-0"></span>**Risoluzione dei problemi**

### **Problemi di progettazione della luce**

Se si posiziona la sorgente luminosa vicino alla videocamera e troppo lontano dall'oggetto controllato, la luce emessa potrebbe compromettere la sorveglianza creando problemi video. I possibili problemi sono:

- Il contrasto nell'immagine video può essere troppo basso (senza ombre)
- <sup>n</sup> La sorgente luminosa può creare rumore nell'immagine accentuando le gocce di pioggia e i fiocchi di neve
- <sup>n</sup> L'intensità luminosa può non essere sufficiente a illuminare l'oggetto controllato

Anche se può essere comodo avere la luce integrata della telecamera, o altre luci in asse, spesso ciò riduce l'efficienza del sistema di sorveglianza. In condizioni climatiche avverse, gli intrusi potrebbero diventare quasi invisibili, coperti da pioggia, neve o nebbia

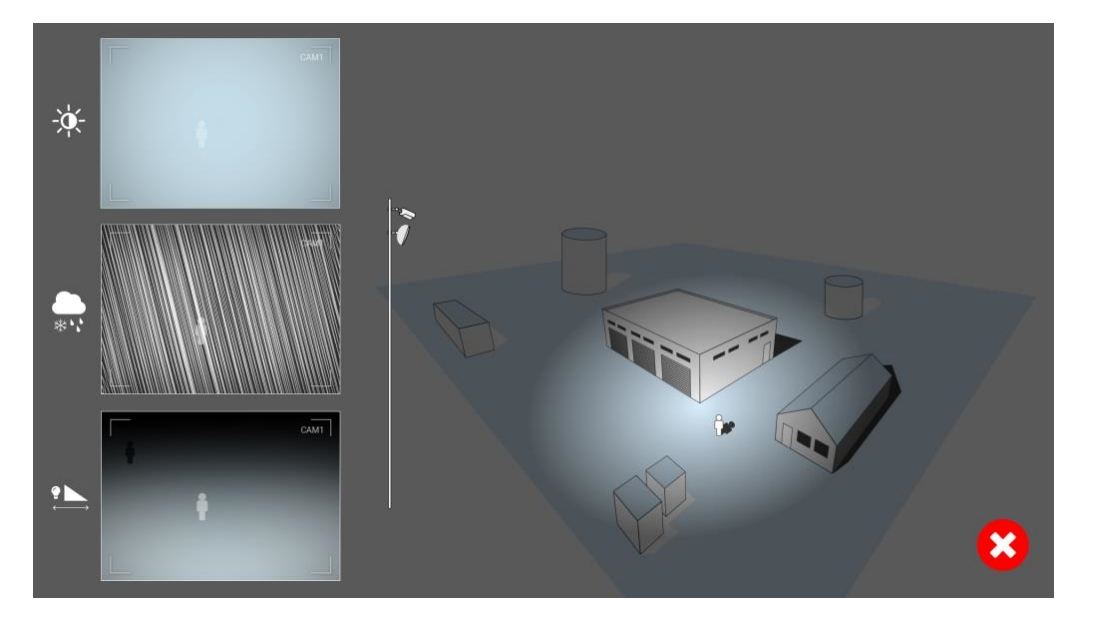

**Fig. 11: In condizioni climatiche avverse, gli intrusi potrebbero diventare quasi invisibili, coperti da pioggia, neve o nebbia**

# <span id="page-19-0"></span>**Attivazione dell'interfaccia dell'applicazione certificata**

**ATTENZIONE!** L'applicazione Irisity IRIS Anonymization App non considera le aree oscure definite per l'immagine live. Pertanto, durante la configurazione dell'applicazione e l'analisi dell'immagine da parte dell'applicazione, non vi è alcuna pixelizzazione nelle aree oscure.

**AVISSO!** L'utente deve avere accesso al menu di configurazione (http(s)://<Camera IP address>/control). Verificare pertanto i diritti dell'utente della telecamera.

1. Nell'interfaccia Web della telecamera, aprire: **Setup Menu / Certified App Settings (Menu Setup / Impostazioni applicazioni certificate)** (http(s)://<Camera IP address>/control/app\_config).

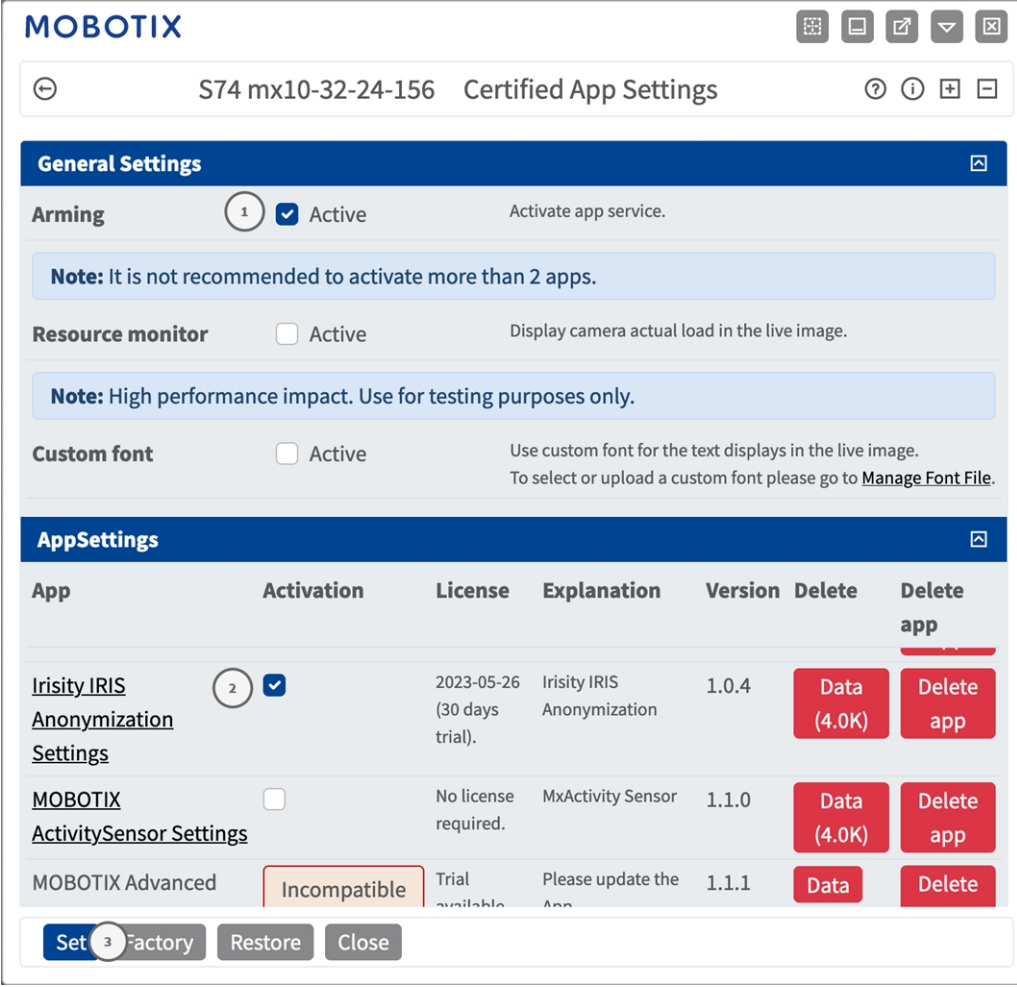

**Fig. 12: Applicazione certificata: Impostazioni**

- 2. In **Impostazioni generali**, spuntare l'opzione **Attivazione** del MOBOTIXservizio dell'app① .
- 3. Fare clic su Imposta ③ . Le app installate ora sono in elenco.
- 4. In **Impostazioni app**, selezionare l'opzione **Attiva** dell'app pertinente.
- 5. Fare clic sul nome dell'applicazione ② da configurare per aprire l'interfaccia utente delle applicazioni.
- 6. Per la configurazione dell'applicazione, vedere [Configurazione dell'applicazione Irisity IRIS Anonymization](#page-21-0)  [App, p. 22](#page-21-0)

# <span id="page-21-0"></span>**Configurazione dell'applicazione Irisity IRIS Anonymization App**

**ATTENZIONE!** L'utente deve avere accesso al menu di configurazione (http(s)://<Camera IP address>/control). Verificare pertanto i diritti dell'utente della telecamera.

- 1. Nell'interfaccia Web della telecamera, aprire: **Setup Menu / Certified App Settings (Menu Setup / Impostazioni applicazioni certificate)** (http(s)://<Camera IP address>/control/app\_config).
- 2. Fare clic sul nome dell'applicazione **Irisity IRIS Anonymization App**.

<span id="page-21-1"></span>Verrà visualizzata la finestra di configurazione dell'applicazione con le opzioni riportate di seguito.

# **Anonimizzazione Irisity IRIS**

Considerare le seguenti configurazioni:

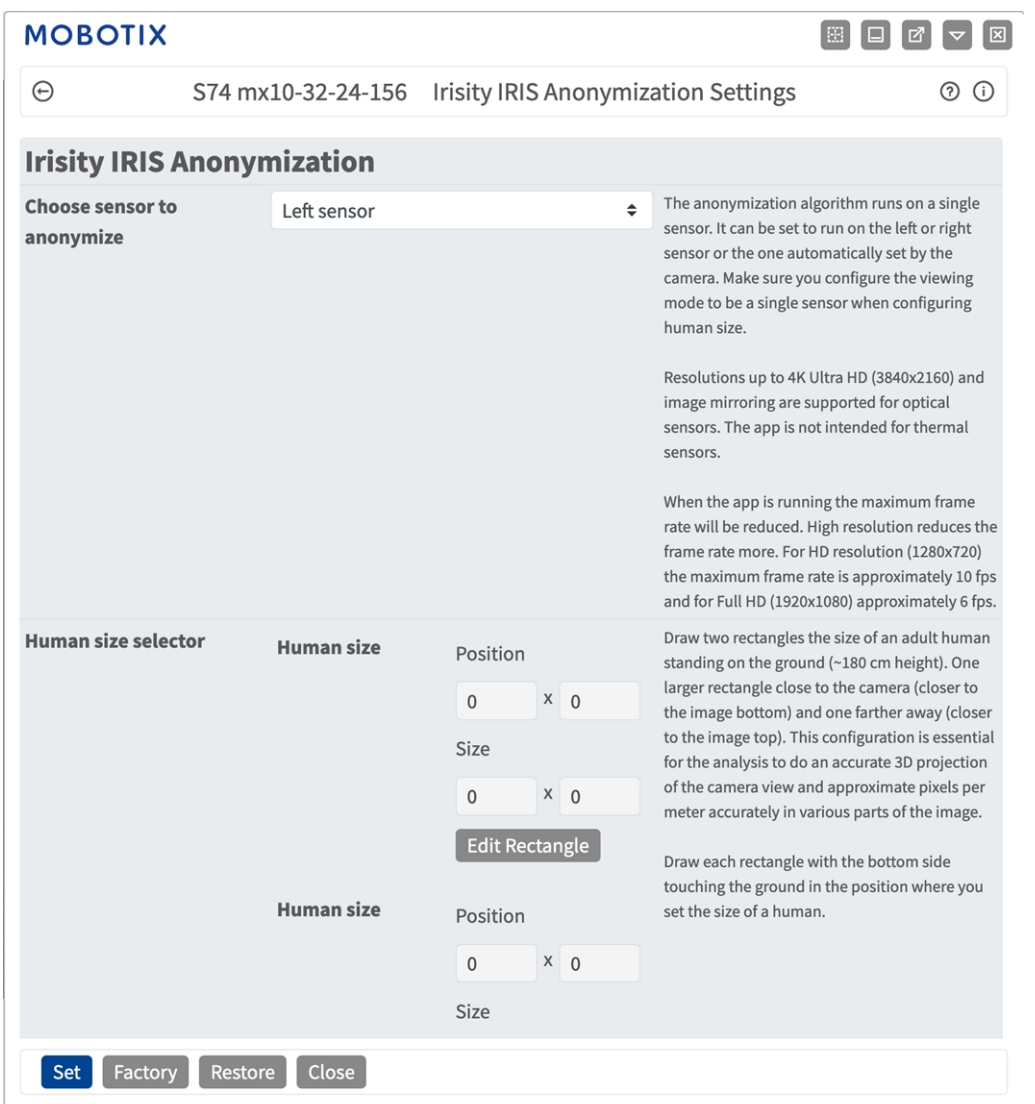

**Scegliere il sensore per abilitare l'analisi su:** Selezionare il sensore da utilizzare per l'analisi delle immagini. L'algoritmo di anonimizzazione viene eseguito su un singolo sensore. Può essere impostato per funzionare sul sensore sinistro o destro oppure su quello impostato automaticamente dalla videocamera. Assicurarsi di configurare la modalità di visualizzazione come sensore singolo durante la configurazione della grandezza naturale.

**Selettore grandezza naturale:** Questa configurazione è essenziale affinché l'analisi esegua una proiezione 3D precisa della vista della videocamera e approssimi i pixel per metro con precisione in varie parti dell'immagine.

Disegnare due rettangoli che rappresentano le dimensioni di un adulto in piedi (~180 cm di altezza). Un rettangolo più grande vicino alla videocamera (più vicino alla parte inferiore dell'immagine) e un altro più lontano (più vicino alla parte superiore dell'immagine).

Questa configurazione è essenziale affinché l'analisi esegua una proiezione 3D precisa della vista della videocamera e approssimi i pixel per metro con precisione in varie parti dell'immagine.

Disegnare due rettangoli che rappresentano le dimensioni di un adulto in piedi (~180 cm di altezza). Un rettangolo più grande vicino alla videocamera (più vicino alla parte inferiore dell'immagine) e un altro più lontano (più vicino alla parte superiore dell'immagine). Vedere [Come disegnare un'area rettangolare](#page-23-0)  [nella vista live, p. 24.](#page-23-0)

**Abilitazione scala di grigi:** consente di verificare o evitare che quando le persone sono identificabili da colori diversi di abbigliamento, l'intera immagine venga convertita in scala di grigi. Irisity raccomanda questa impostazione per ridurre al minimo il rischio di poter identificare o indovinare l'identità di qualsiasi persona in vista.

## <span id="page-23-0"></span>**Come disegnare un'area rettangolare nella vista live**

Nella vista live è possibile disegnare un'area rettangolare. A seconda dell'applicazione, queste aree sono, ad esempio, aree di rilevamento, aree escluse, aree di riferimento, selettori di grandezza naturale, ecc.

- 1. Nella vista live, è sufficiente fare clic e trascinare un'area rettangolare.
- 2. Trascinare i punti d'angolo nella posizione desiderata.
- 3. Nell'angolo in alto a destra della vista live, fare clic su **Invia** per adottare le coordinate del poligono.
- <span id="page-23-1"></span>4. Se lo si desidera, fare clic sull'icona del **cestino** per eliminare l'area di riconoscimento.

# **Come memorizzare la configurazione**

Per memorizzare la configurazione sono disponibili le seguenti opzioni:

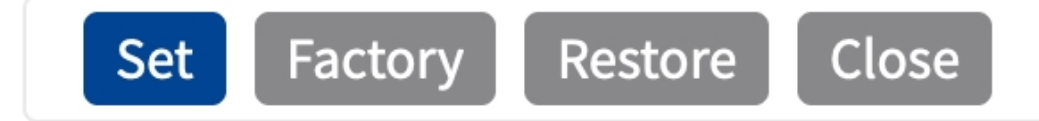

<sup>n</sup> Fare clic su **Imposta** per attivare le impostazioni inserite e salvarle fino al successivo riavvio della telecamera.

- Fare clic su **Fabbrica** per caricare le impostazioni predefinite in fabbrica per la finestra di dialogo in questione (questo pulsante potrebbe non essere presente in tutte le finestre di dialogo).
- Fare clic su **Ripristina** per annullare le modifiche più recenti effettuate che non sono state memorizzate nella videocamera in modo permanente.
- Fare clic su **Chiudi** per chiudere questa finestra di dialogo. Durante la chiusura della finestra di dialogo, il sistema verifica l'eventuale presenza di modifiche nell'intera configurazione. Se vengono rilevate delle modifiche, viene richiesto se si desidera memorizzare l'intera configurazione in modo permanente.

Una volta che la configurazione è stata correttamente salvata, l'evento e i metadati vengono automaticamente inviati alla telecamera nel caso di un evento.

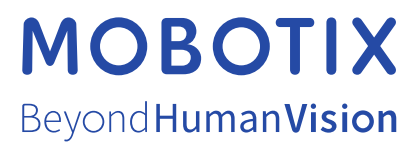

IT\_07/23

MOBOTIX AG • Kaiserstrasse • D-67722 Langmeil • Tel.: +49 6302 9816-103 • sales@mobotix.com • www.mobotix.com MOBOTIX è un marchio di MOBOTIX AG registrato nell'Unione Europea, negli Stati Uniti e in altri paesi. Soggetto a modifiche senza preavviso. MOBOTIX non si assume alcuna responsabilità per errori tecnici o editoriali oppure per omissioni contenuti nel presente documento. Tutti i diritti riservati. © MOBOTIX AG 2021